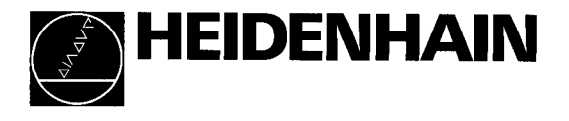

Operating Instructions

צע∕

# POSITIP 850 Programmable Digital Readout for Boring and Milling Machines

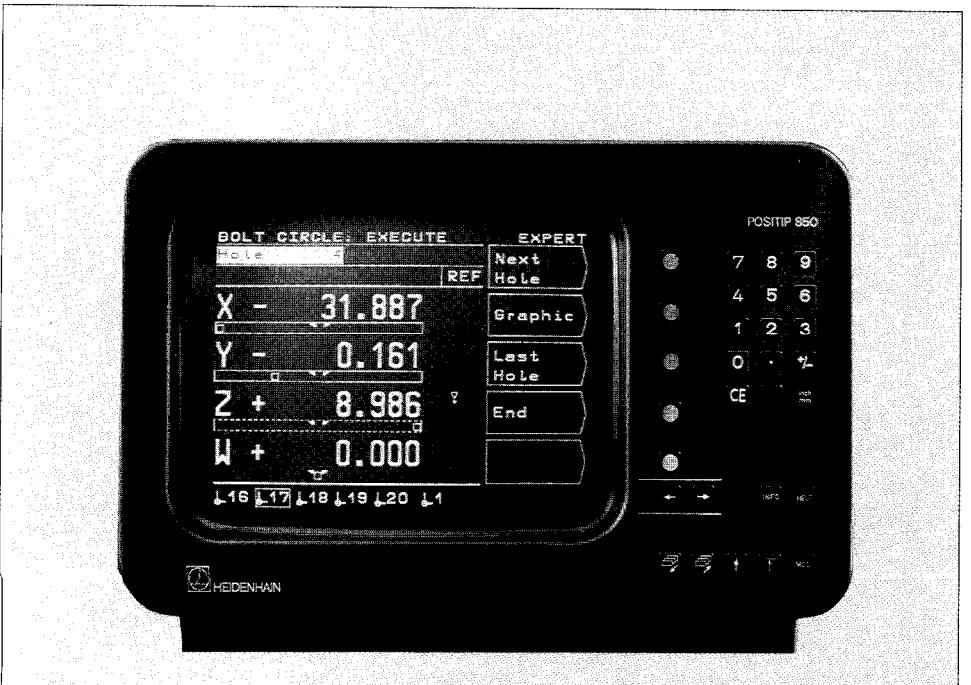

- Items Supplied . POSITIP 850 Display Unit
	- **•** Power Cable
	- Operating Instructions
	- 0 Certificate of Inspection

- Optional KT 110 Edge Finder (Id.-Nr. 25102101)
	- Connector, 25-pole, for D-subminiature socket X41 (EXT) external functions (Id.-Nr. 249154ZY)
	- 0 Data transfer cable, 25.pole, for D-subminiature socket X31 data output (Id.-Nr. 24286901)
	- $\bullet$  Angle bracket (Id.-Nr. 25826101)

# Selecting Milling/Turning

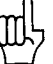

As delivered, the POSITIP 850 can be set up for either milling or turning applications. The following screen appears after the first power-up:

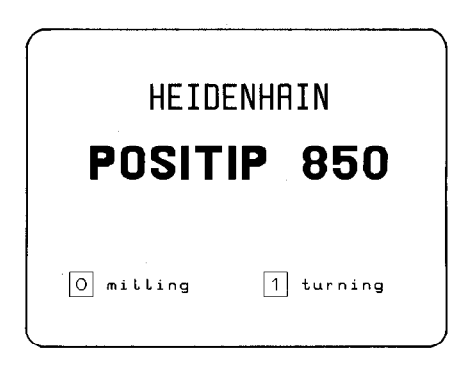

After pressing the  $\overline{0}$  key, the program for milling is permanently set (i.e., is not affected by power interruptions), and this screen display cannot be accessed again. Selection of the turning function is then only possible via parameter P99.0 "Milling, Turning".

Manufacturer's **Certificate** We hereby certify that the above unit is radioshielded in accordance with the German official register decree 1046/1984. The German postal authorities have been notified of the issuance of this unit and have been granted admission for examination of the series regarding compliance with the regulations.

#### Note If this unit is incorporated by the user into a system then the complete system must comply with the above requirements.

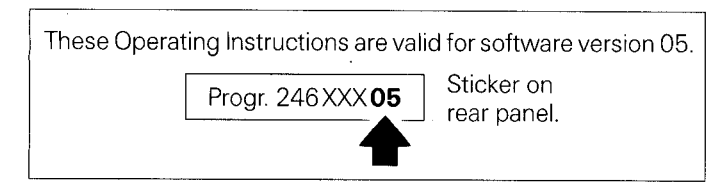

# Contents Page

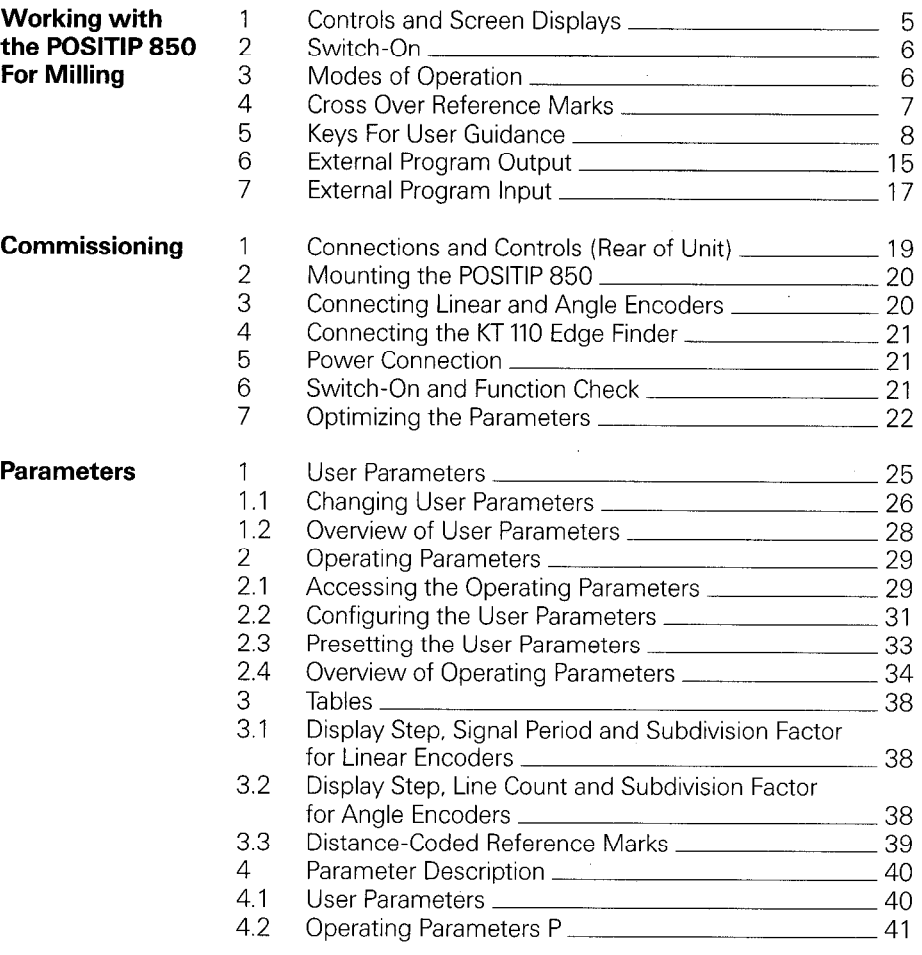

## **Contents (cont'd.)**

4

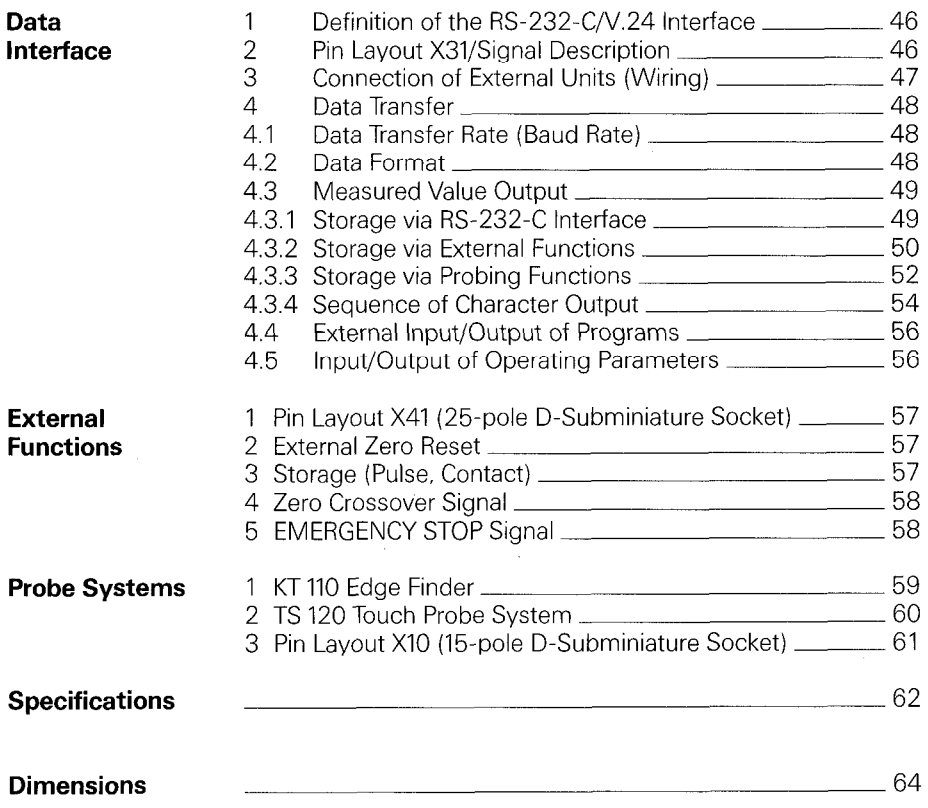

# <span id="page-4-0"></span>' For Milling

**Working** This part of the Operating Instructions illustrates the most<br> **Working** important procedures for operation of the POSITIP 850. Fo with the important procedures for operation of the POSITIP 850. For a<br>POSITIP 850 more detailed explanation, simply call the HELP functions. more detailed explanation, simply call the HELP functions.

### 1 Controls and Screen Displays

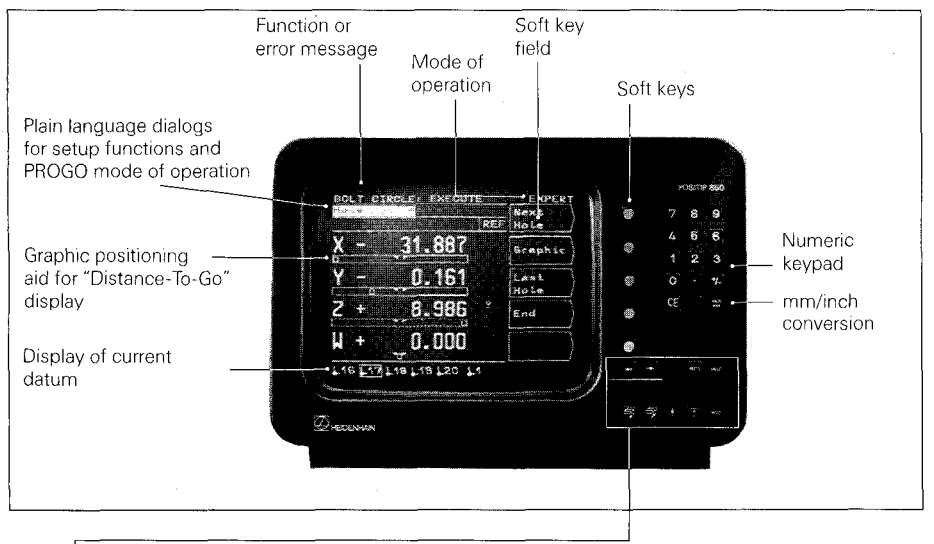

Symbol behind the display value:  $\varnothing$ : Diameter display !: Scaling factor active With these keys you select the datum ( $\pm 1$  to  $\pm 20$ ), the desired tool radius compensation  $(R-, R0, R+)$ , and the data interface (FE, EXT) w 9 Selection of cutting data calculator, pocket calculator functions and stopwatch functions All operating modes, procedures, functions of the individual -iel P keys, and error messages are explained For paging through the individual screens Return to the previous menu or Return to the main menu ЮĪ Display user parameters

<span id="page-5-0"></span>**2 Switch-On All Before initial switch-on, please read the information in the** chapter "Installation".

The power switch is located on the rear panel

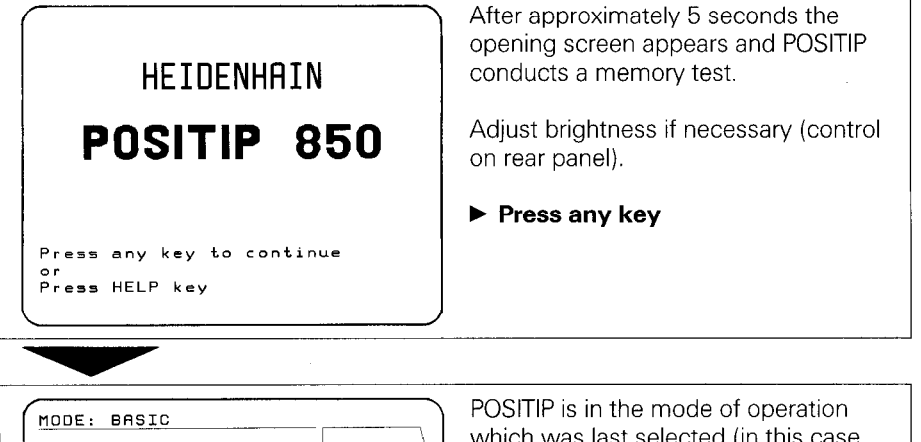

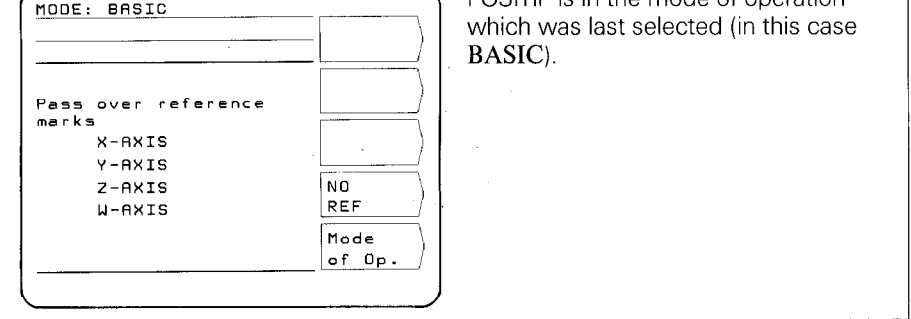

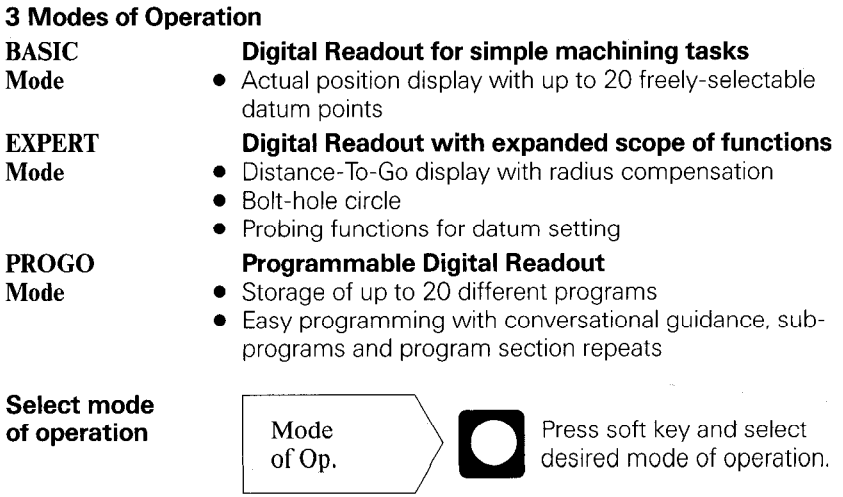

#### <span id="page-6-0"></span>4 Cross Over Reference Marks

When a reference mark is crossed over, a signal is generated which identifies that position as a machine datum.

Crossing the reference marks re-establishes the correspondence between axis slide positions and display values.

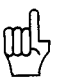

After a power interruption the reference marks must be crossed over in every axis.

After crossing the reference marks in all axes:

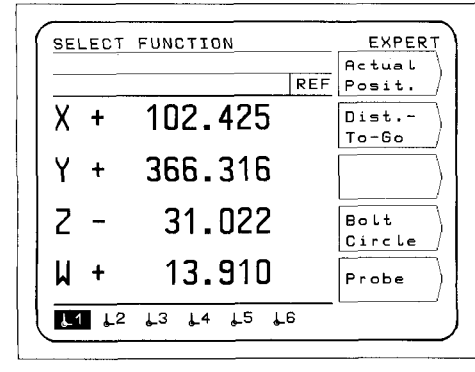

The main menu appears for the selected mode of operation. The abbreviation REF in the entry line indicates REF mode. The position data are referenced to the current datum (highlighted).

If you do not wish to work with reference mark evaluation:

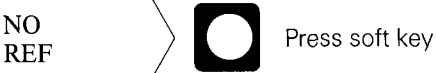

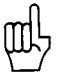

If NO REF is pressed, positions and display values are lost after a power interruption!

#### <span id="page-7-0"></span>5 Keys For User Guidance

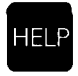

The HELP function can guide you through the operation of the POSITIP 850. Think of it as integrated operating instructions. At any time during operation you can call up an explanation of the current screen image by pressing the HELP key. The HELP function can also tell you how to proceed when an error message occurs.

#### Calling the HELP Function

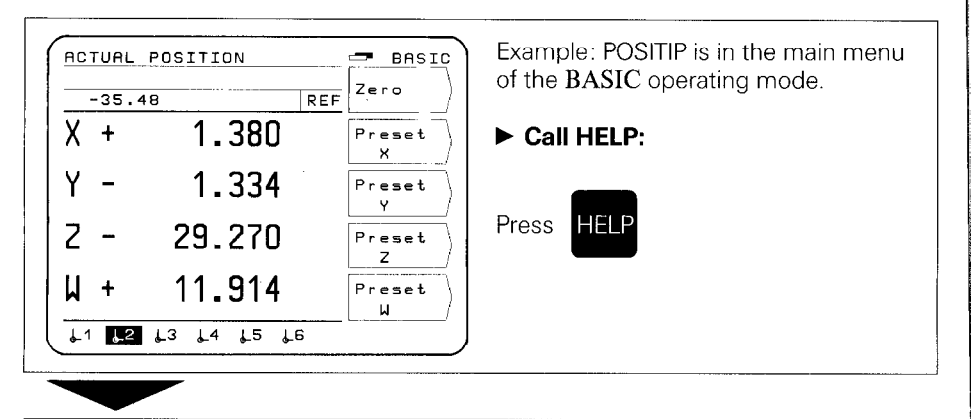

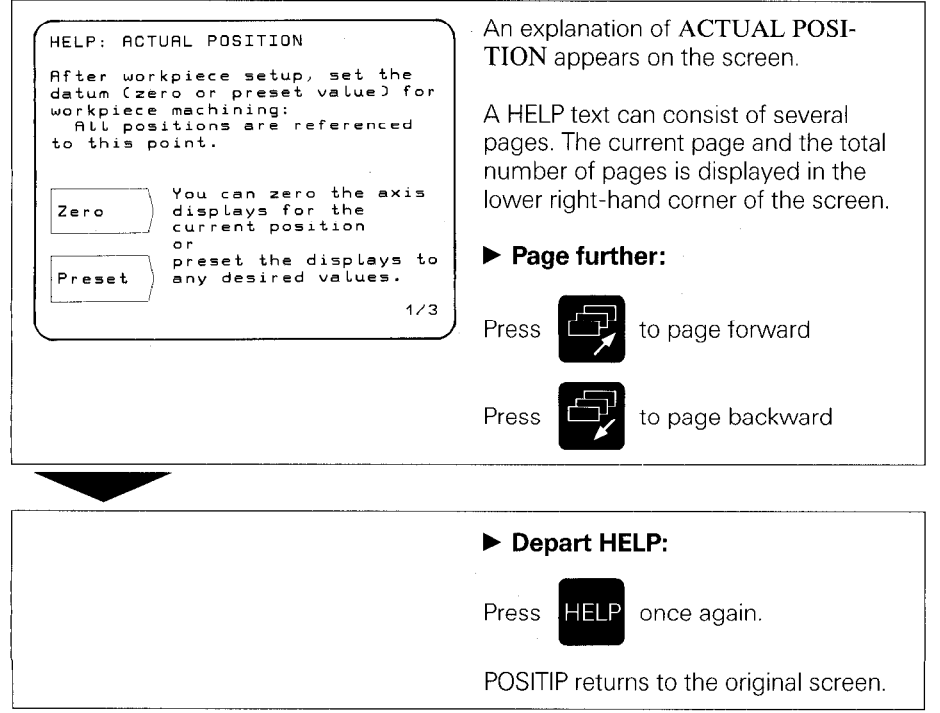

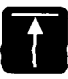

#### Return to the main menu of the selected mode of operation (EXPERT or PROGO).

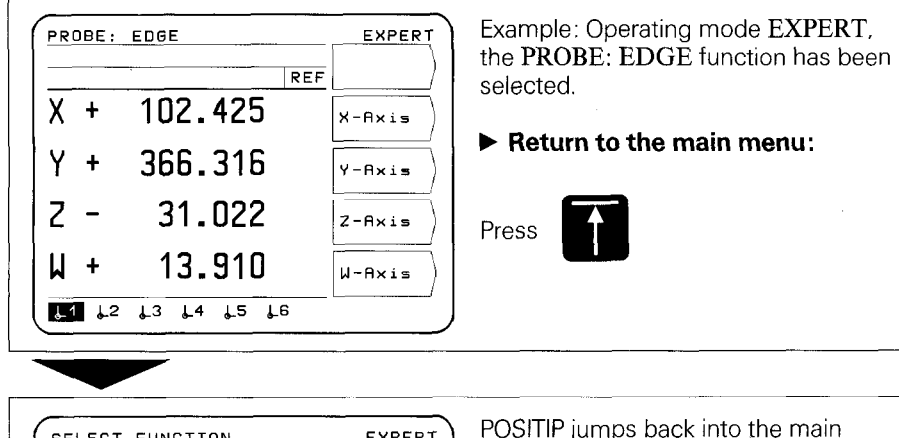

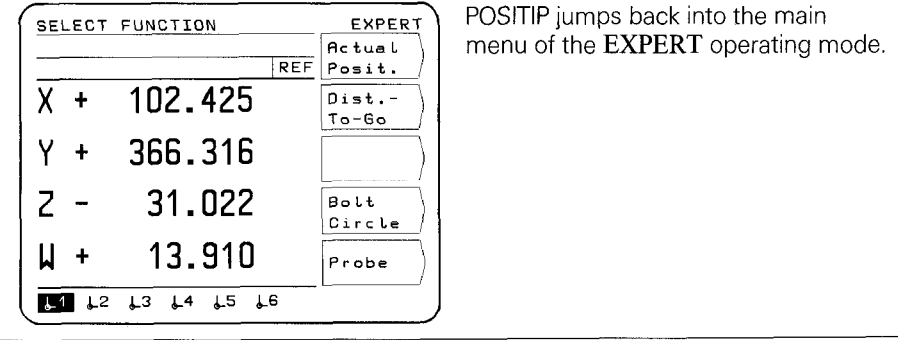

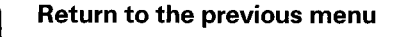

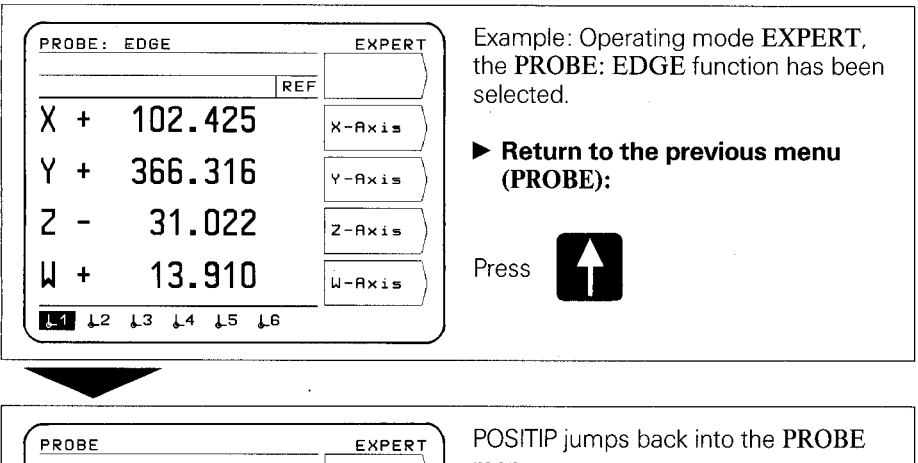

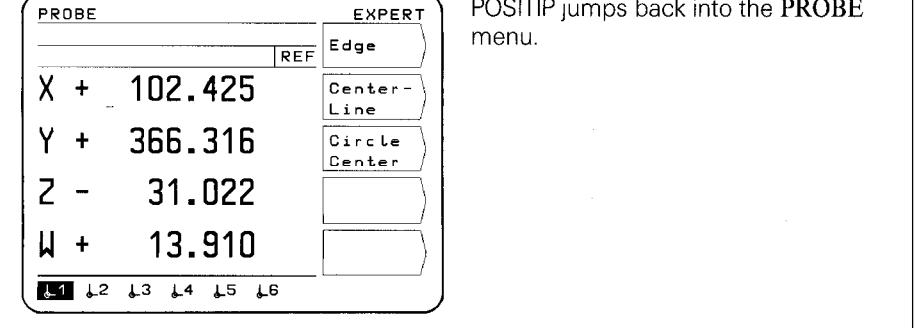

Each time you press the  $\left\{ \cdot \right\}$  key you jump back by one menu level until you reach the main menu of the selected mode of operation.

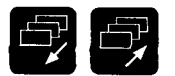

#### Paging forward and backward, selection of work screens and soft key assignment.

#### Selection of Work Screens

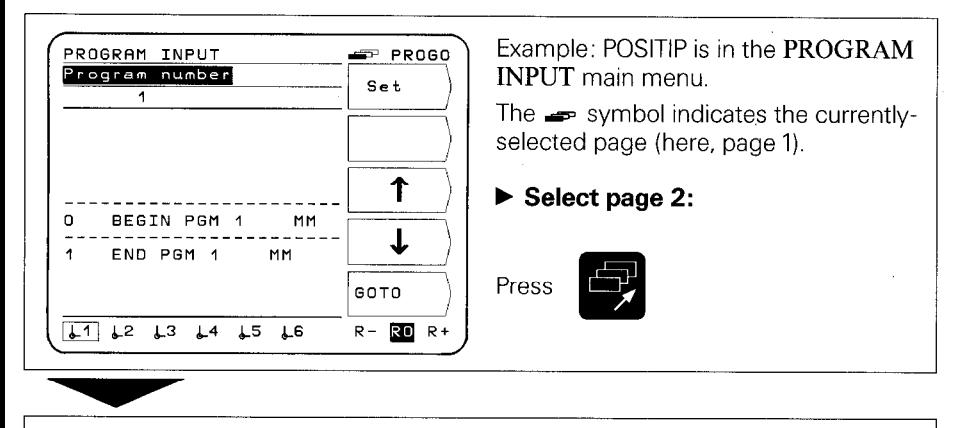

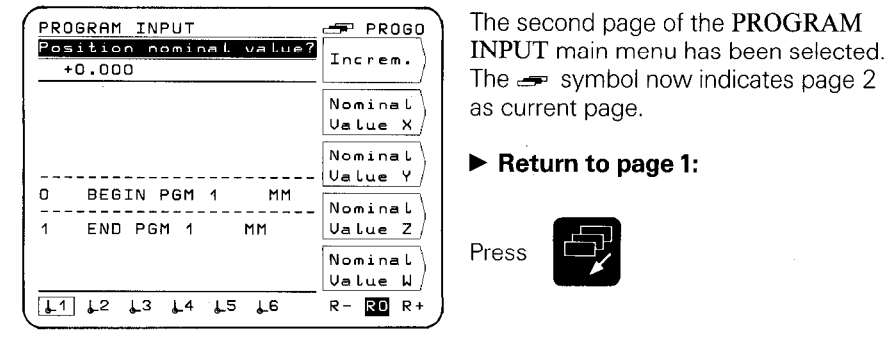

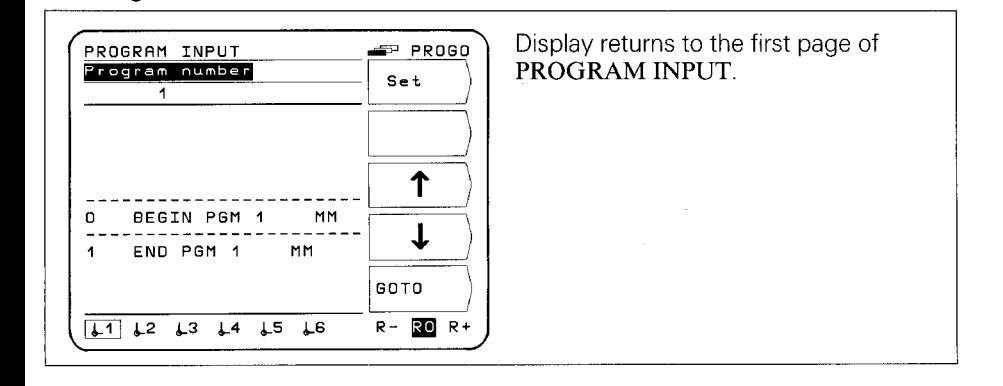

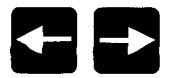

Selection of datum points, tool radius compensation and data transfer protocol.

#### Selection of Datum Points

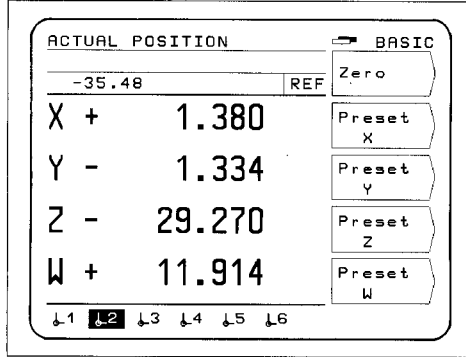

Example: POSITIP is in the main menu of the BASIC mode of operation. Datum  $\downarrow$ 2 has been selected.

#### Select new datum, e.g.  $12$ :

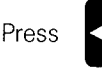

or hold down until datum  $12$ 

is selected. Out of 20 possible datum points, 6 can be displayed at once.

#### Selection of Tool Radius Compensation

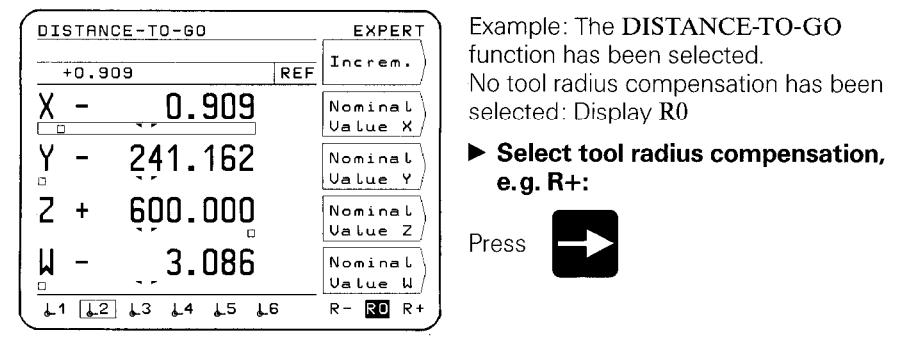

#### Selection of the Data Transfer Protocol

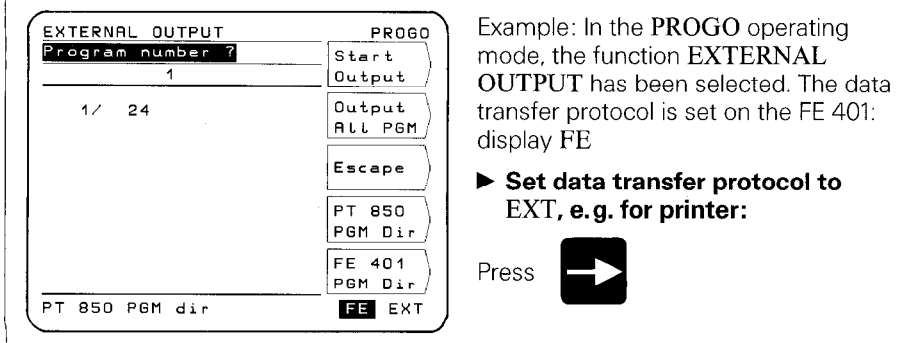

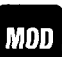

POSITIP features non-volatile parameter storage: the parame-**Parameters** ters become effective immediately upon switch-on. The parameters are divided into two groups: user parameters and operating parameters.

User parameters are parameters that can be changed during operation by pressing the MOD key.

**Operating parameters** concern machine characteristics and are given a fixed setting. For more information on operating parameters see the "Parameters" section.

#### User Parameters

User

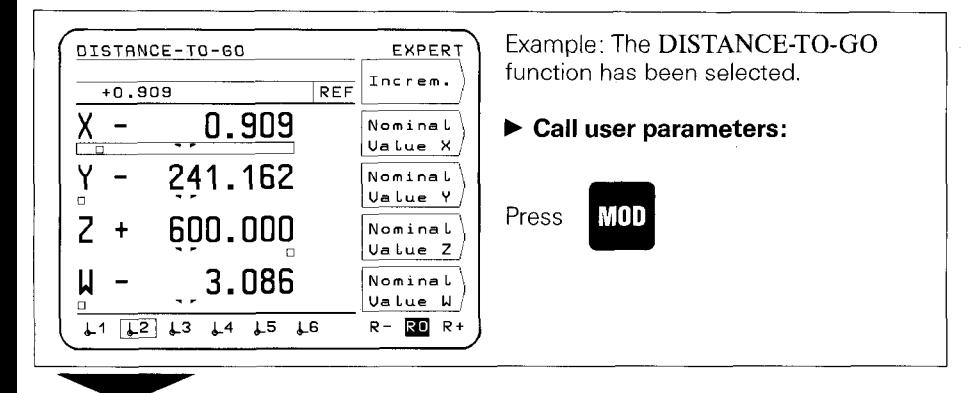

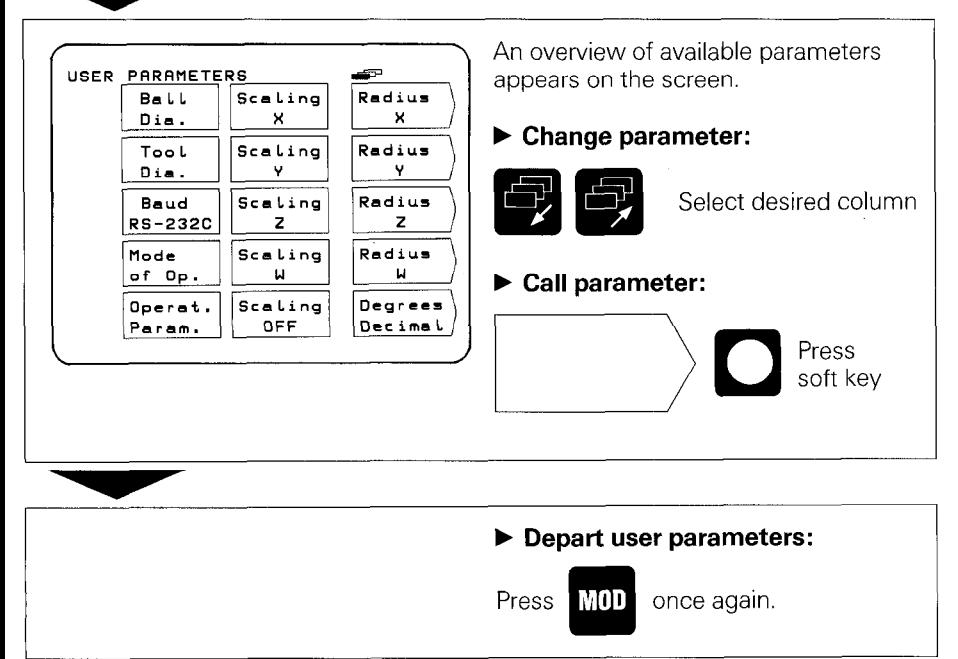

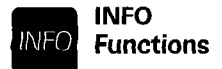

**INFO** The INFO functions can be selected from any menu level **Functions** by pressing the INFO key. The following functions are the by pressing the INFO key. The following functions are then available: Cutting data calculator, stopwatch, pocket calculator.

#### Example: Calling the Cutting Data Calculator

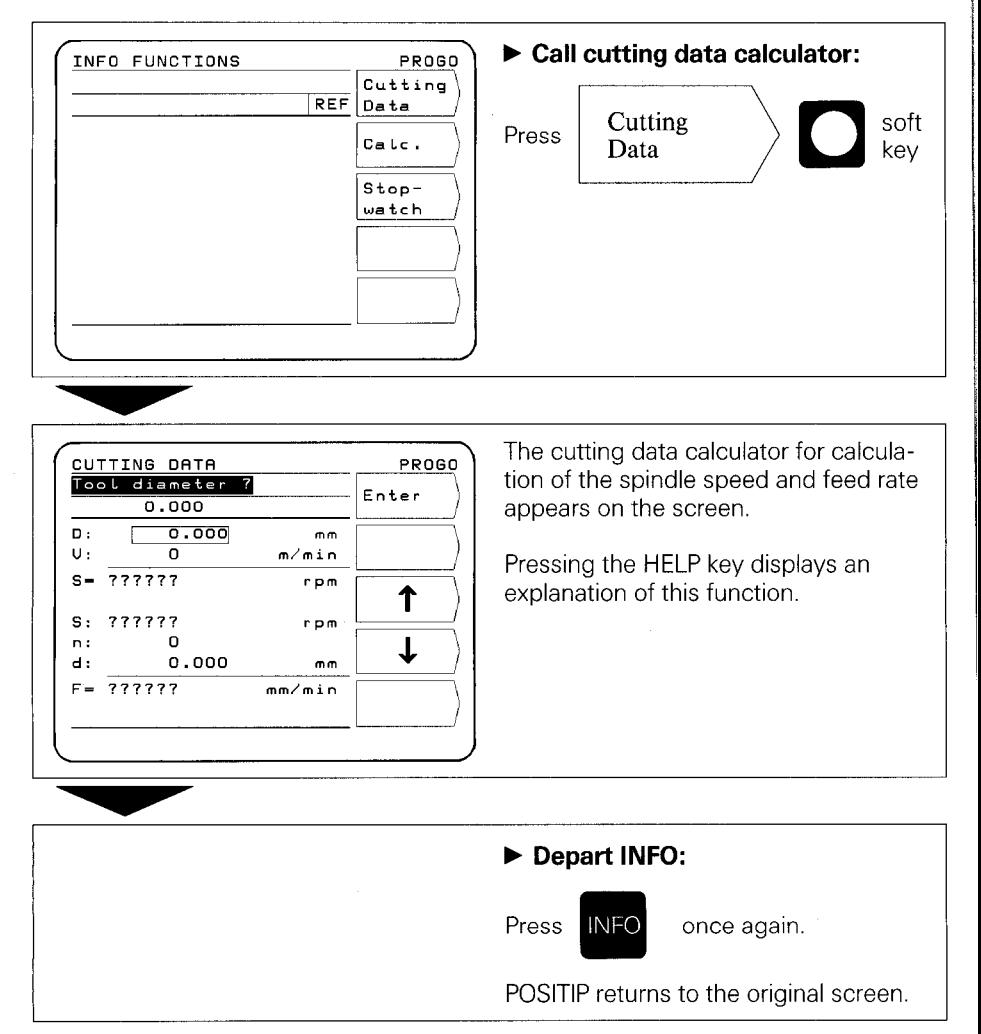

<span id="page-14-0"></span>6 External Program **Output** 

Using the EXTERNAL OUTPUT function in the operating mode PROGO. you can transfer one or all of the programs in the PT 850 to an external storage device via the RS-232-C data interface. Programs can be archived on diskette with the FE 401 Floppy Disk Unit from HEIDENHAIN. Printers used with the PT 850 must have a serial RS-232-C interface (please refer to "Data Interface" section 4.2, Data Format).

#### Example: Transferring a Program to the FE 401

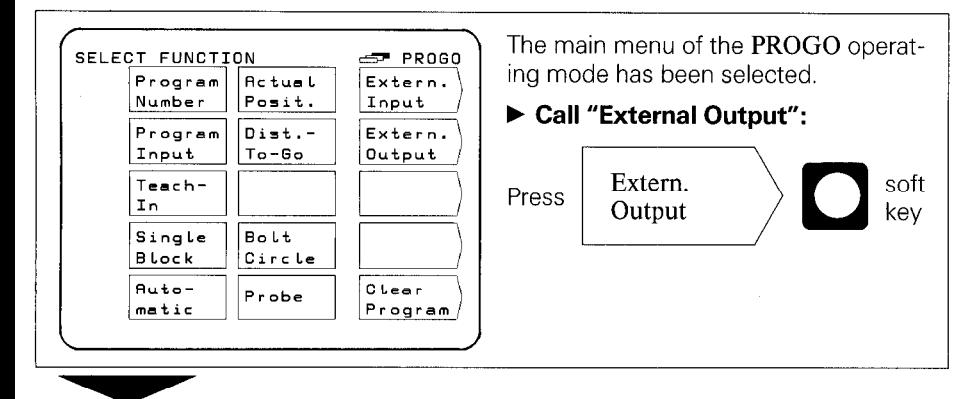

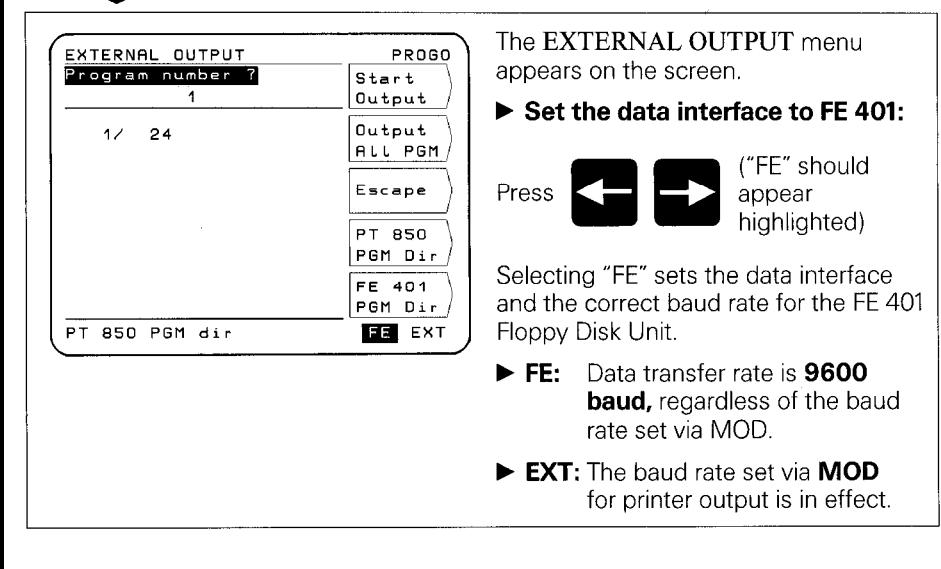

#### Output a single program:

**b** Enter program number

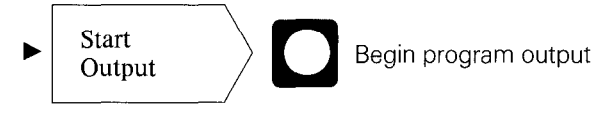

### Output all programs:

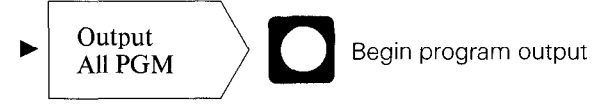

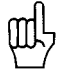

If there are programs on the diskette with the same PGM number, they will be overwritten.

#### Directory of programs stored in the POSITIP program memory:

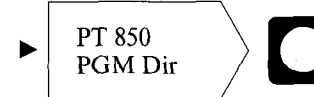

 $PGM$  Dir  $\sim$   $\sim$  program blocks is displayed. The program number as well as the number of

#### Directory of programs stored on FE diskettes:

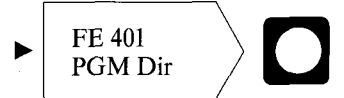

During read-in of the program directory, the dialog Reading FE directory is displayed.

#### Cancel data transfer:

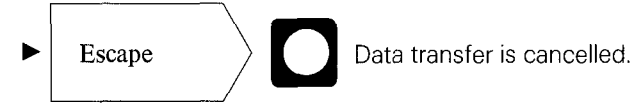

<span id="page-16-0"></span>7 External Program Input

Using the EXTERNAL INPUT function in the operating mode PROGO, you can transfer programs from an external storage device into the PT 850 via the RS-232-C data interface. Programs can be archived on diskette with the FE 401 Floppy Disk Unit from HEIDENHAIN.

Computers used with the PT 850 must have a serial RS-232-C interface (for the data format, please refer to Data Interface, section 4.2).

#### Example: Loading a Program from the FE 401

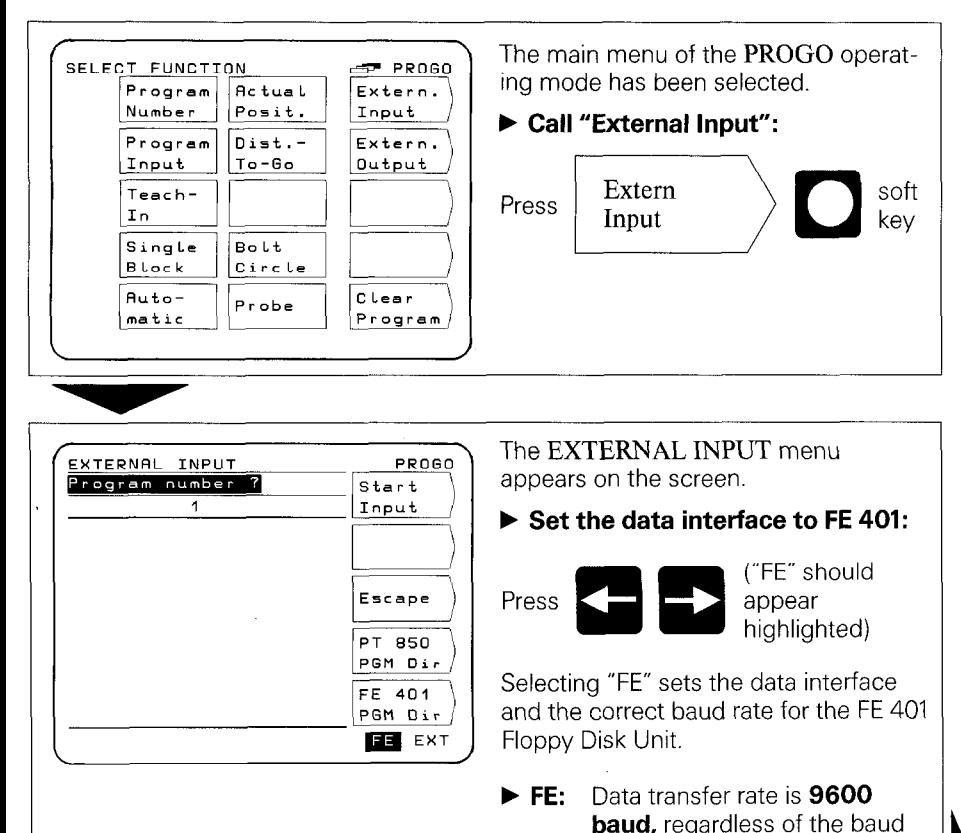

rate set via MOD. EXT: The baud rate set via MOD for printer output is in effect.

Enter the program number of the program to be transferred. If necessary, call up the directory of programs on the diskette using the soft key FE 401 PGM Dir (see "Program Output").

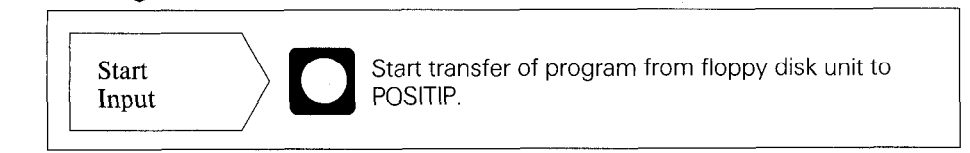

## <span id="page-18-0"></span>**Commissioning**

#### 1 Connections and Controls (Rear Panel)

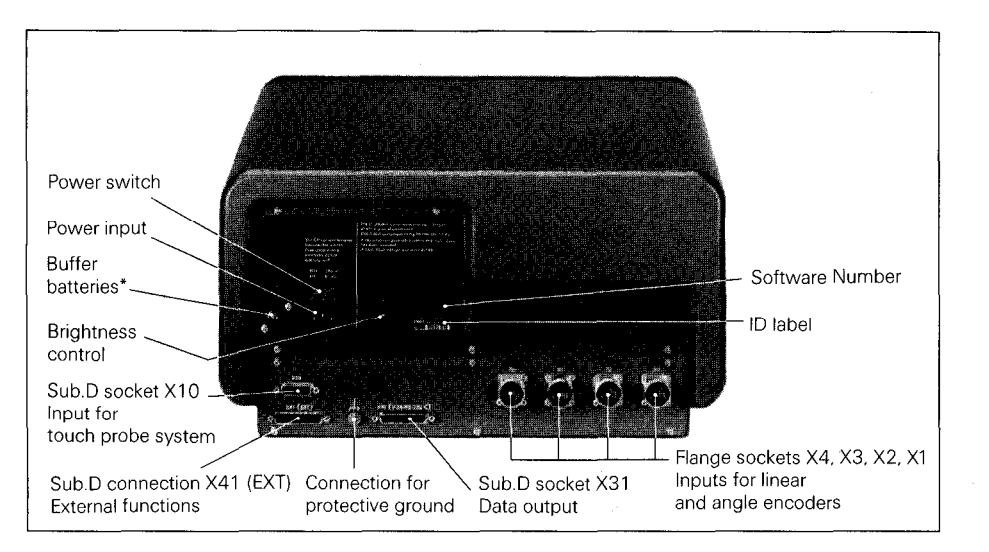

The buffer batteries (three  $AA$ -size 1.5 V batteries) serve as a power supply for the program memory. Exchange the batteries if the error message EXCHANGE BUFFER BATTERY appears.

The unit must remain switched on during battery exchange to prevent erasure of stored programs.

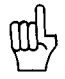

It is very important that you follow this sequence of steps when installing the unit for the first time.

Do not engage or disengage any connectors while the unit is under power.

<span id="page-19-0"></span>**2 Mounting the**  $\rightarrow$  Place the unit in its intended location. It can be fixed laterally **POSITIP 850** to a base surface with the M4 tapped fixing holes (see illustration for dimensions).

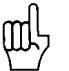

An angle bracket for mounting the PT 850 on a table is available from HEIDENHAIN (Id.-Nr. 25826101).

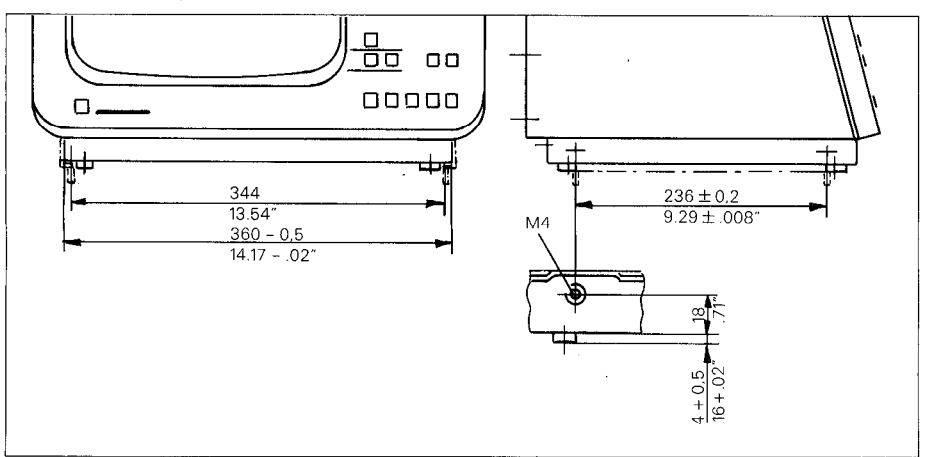

- 3 Connecting  $\blacktriangleright$  Any HEIDENHAIN linear encoders with sinusoidal output **Linear and** signals and single or distance-coded reference marks can Angle Encoders be connected to the PT 850.
	- $\blacktriangleright$  Connect the encoders for the machine axes to the flange sockets for encoder input on the rear panel. Connect the machine axes to the flange sockets according to the following table:

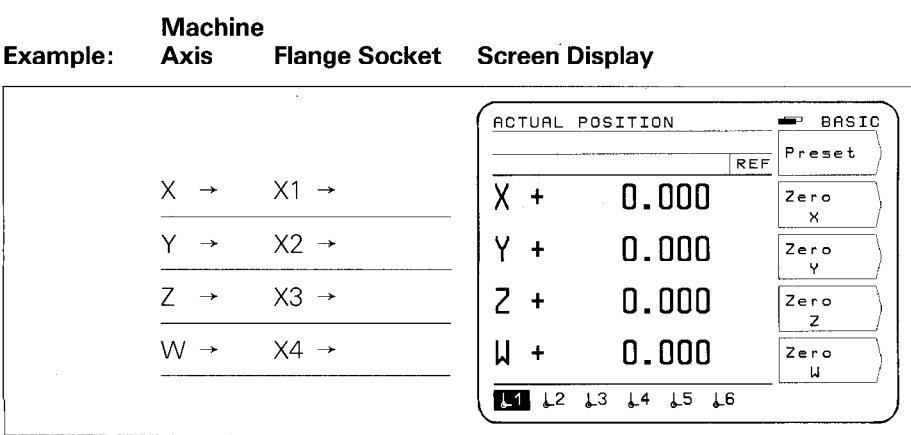

- Edge Finder
- <span id="page-20-0"></span>4 **Connecting**  $\rightarrow$  Connect the KT 110 Edge Finder (available as accessory **the KT 110**  $\rightarrow$  1d -Nr 25102101) to the D-subminiature socket X10 on t ld.-Nr. 25102101) to the D-subminiature socket X10 on the<br>rear panel. The PT 850 can also be connected to the TS 120 Touch Probe System (see Probe Systems section).

#### 5 Power **Connection**

- $\blacktriangleright$  Check whether there is a protective ground for the power connection. An M5 threaded pin on the rear panel provides an additional connection for protective ground.
- $\triangleright$  Connect power cable to the power input socket on the rear panel, and switch on power.

#### 6 Switch-On and Function Check

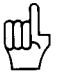

The unit is adapted to the machine tool by means of parameters. See "Parameters" section. The unit is delivered with preset parameters to facilitate commissioning (see Parameters, section 2.4).

Proceed in the following sequence to commission the machine:

- $\blacktriangleright$  Switch on power.
- b Adjust desired screen image brightness with control on rear panel.
- $\triangleright$  Select desired application (milling or turning). The menu for application selection appears only **once** after initial switchon.
- **Press any key (except the HELP key).**
- ▶ Choose BASIC mode of operation (see Working with the POSITIP 850).
- **F** Press NO REF soft key. Now you need not traverse over the reference points (ignore error messages).
- $\triangleright$  Use MOD key and the code number 95148 to access the operating parameters (see Parameters, section 2).
- b Optimize operating parameters (see section 7).
- $\blacktriangleright$  Switch power off and then on again.
- $\triangleright$  Cross over the reference marks (see Working with the POSITIP 850).

#### **Error Messages** After the reference marks have been crossed over there should be no error message in the display.

If an error message is displayed, press the HELP key for more information and then correct the error. Switch power off and then on again.

If several errors occur at once you can display the error messages one after the other by repeatedly pressing the CE key.

<span id="page-21-0"></span>**7 Optimizing the** You can adapt the functions of the POSITIP to the machine tool<br>**Parameters** by optimizing the parameters. Proceed in the sequence given by optimizing the parameters. Proceed in the sequence given in the following checklist. Write the axis designations of the connected machine axes onto the checklist, and check off each point after you have completed the step.

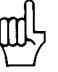

Parameters which must be frequently changed during machine operation are entered as user parameters (see Parameters section). If the KT 110 Edge Finder or the TS 120 3D-Probe System is connected, the ball diameter must be entered in the corresponding the user parameter.

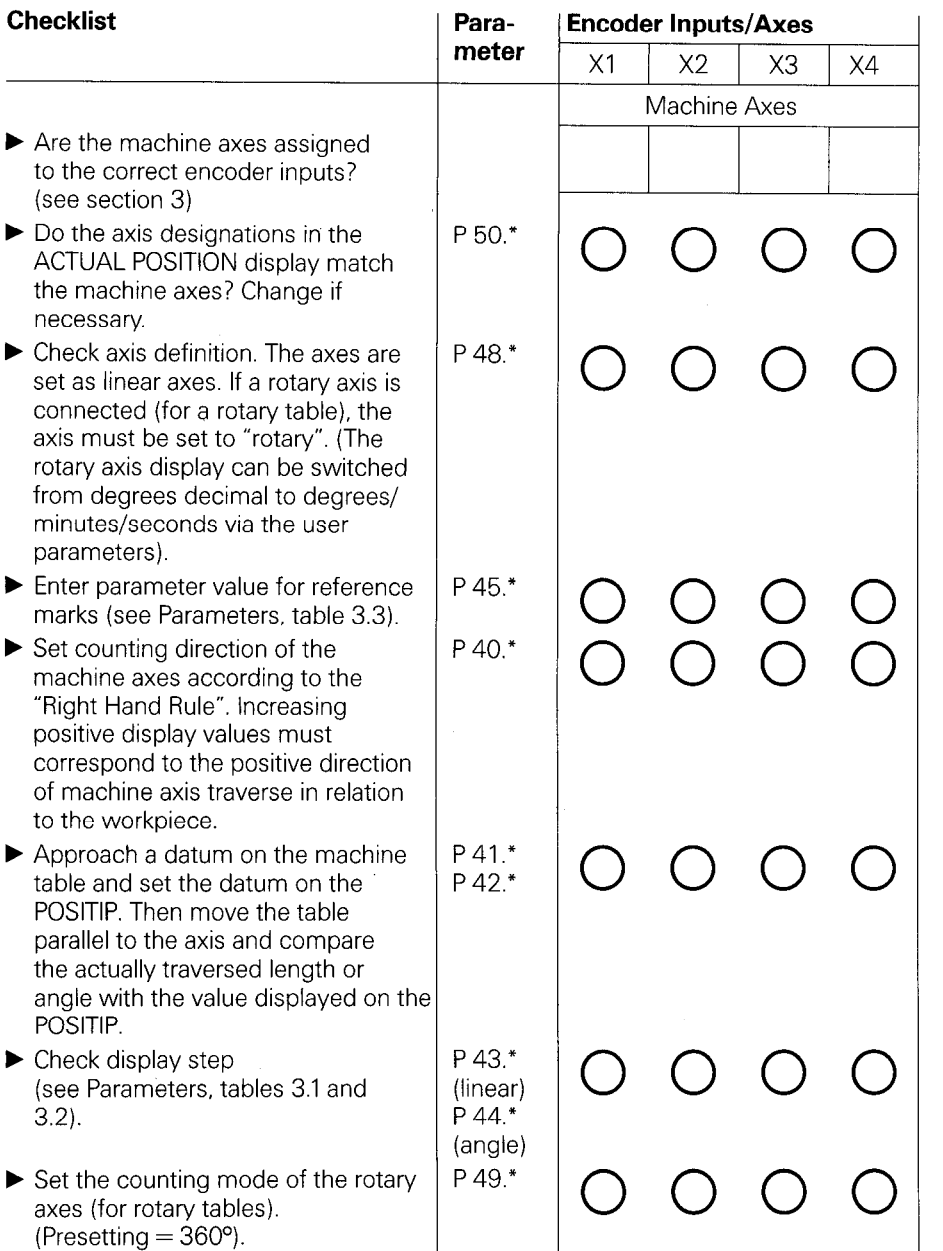

\* The asterisk "\*" signifies parameters which are specified according to axis by a number behind the decimal point (e.g. 1.1,1.2 etc.).

(For parameter descriptions see Parameters, section 4)

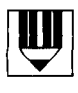

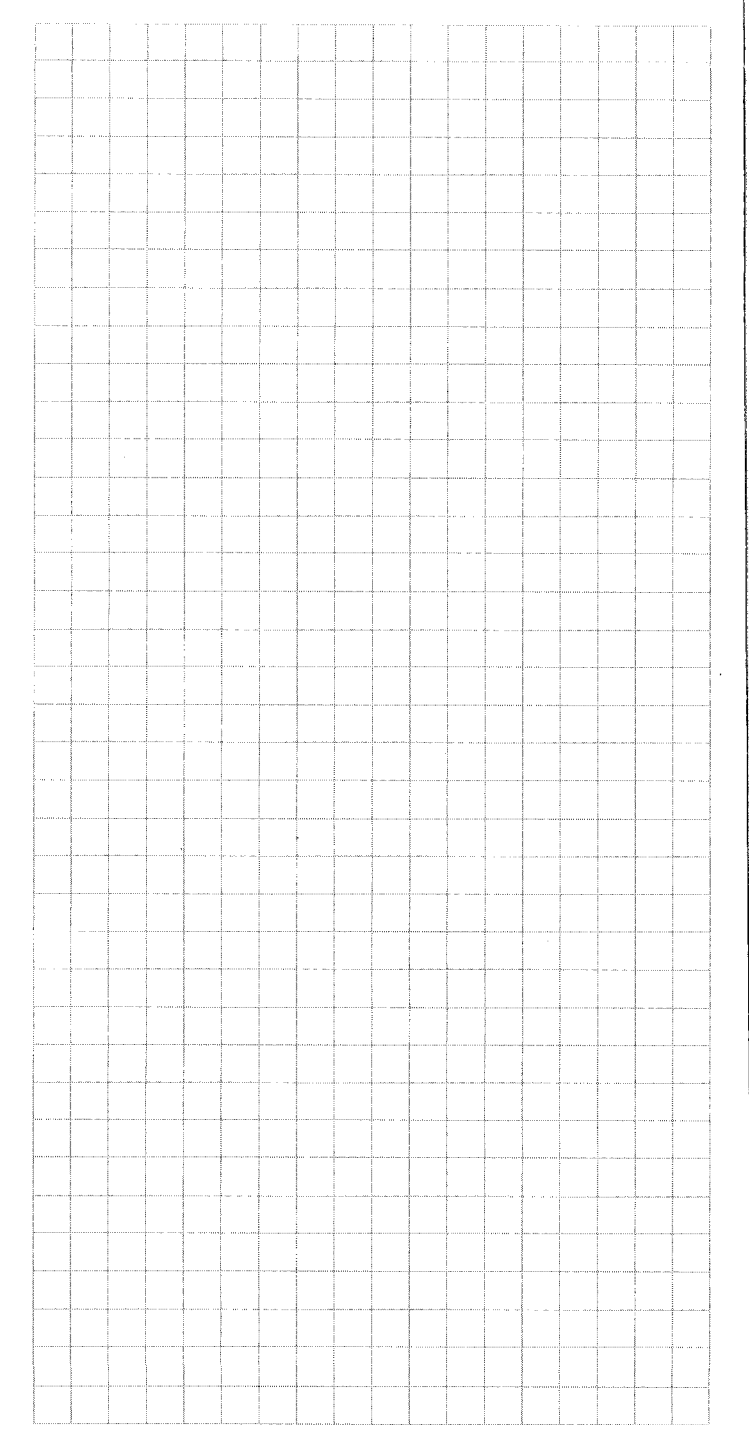

<span id="page-24-0"></span>

**Parameters** The operational characteristics of the POSITIP 850 can be modified via user parameters and operating parameters. While user parameters can be changed by the operator, operating parameters are given a fixed setting which corresponds to the details of the specific machine tool. The parameters are given a standard presetting in the factory.

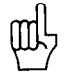

All parameters are in non-volatile storage (i.e., they are not affected by power interruptions). All changes are effective immediately!

#### 1 User **Parameters** User parameters are parameters which must be entered or changed frequently during normal machine operation. Press the MOD key to call the menu for user parameters. To leave the menu, press the MOD key again.

#### Menu: User Parameters

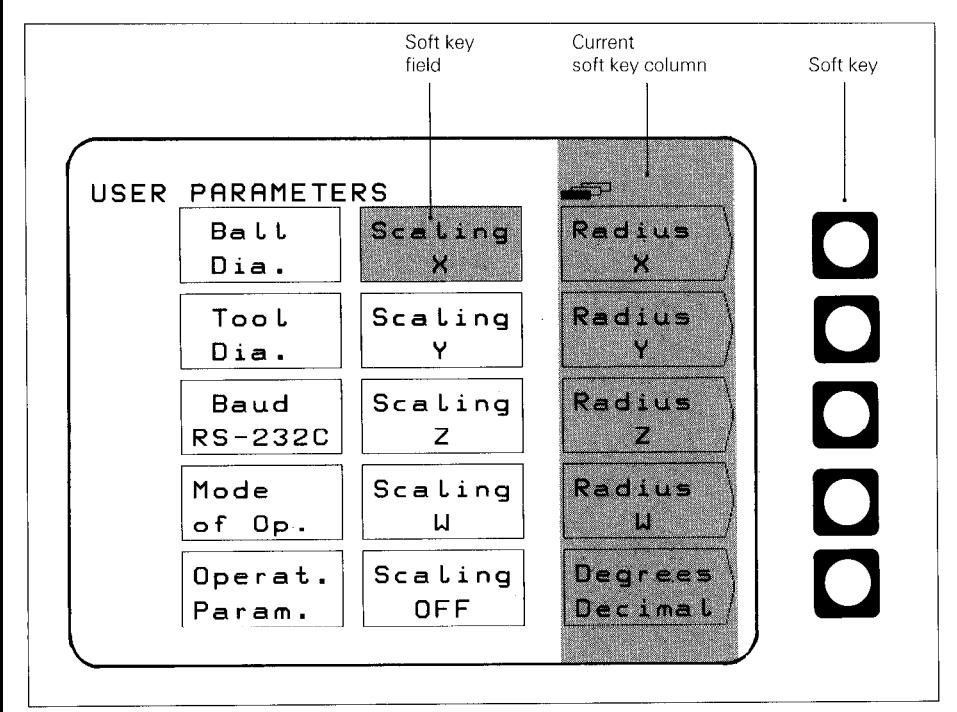

Parameters

<span id="page-25-0"></span>**1.1 I** Via soft key<br> **Changing Changing** Soft keys are

**Changing** Soft keys are used to change from radius to diameter dis-<br>**User** example to diameter of the change of the play are used to degree the display are used to degree the use o play, from degrees to degrees/minutes/seconds display and **Parameters** to select scaling factor ON or OFF.

#### Example: Radius or Diameter Display

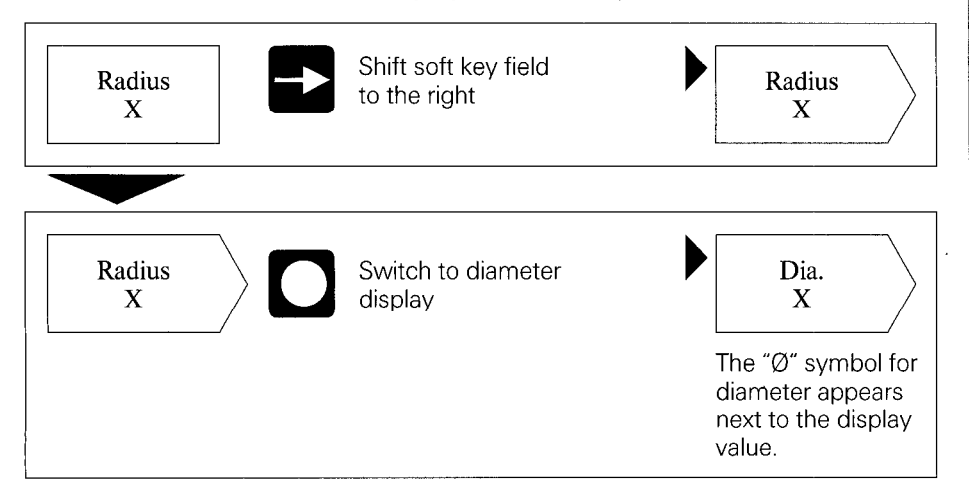

#### ■ Changing user parameters via numerical input

#### Example: Ball Tip Diameter

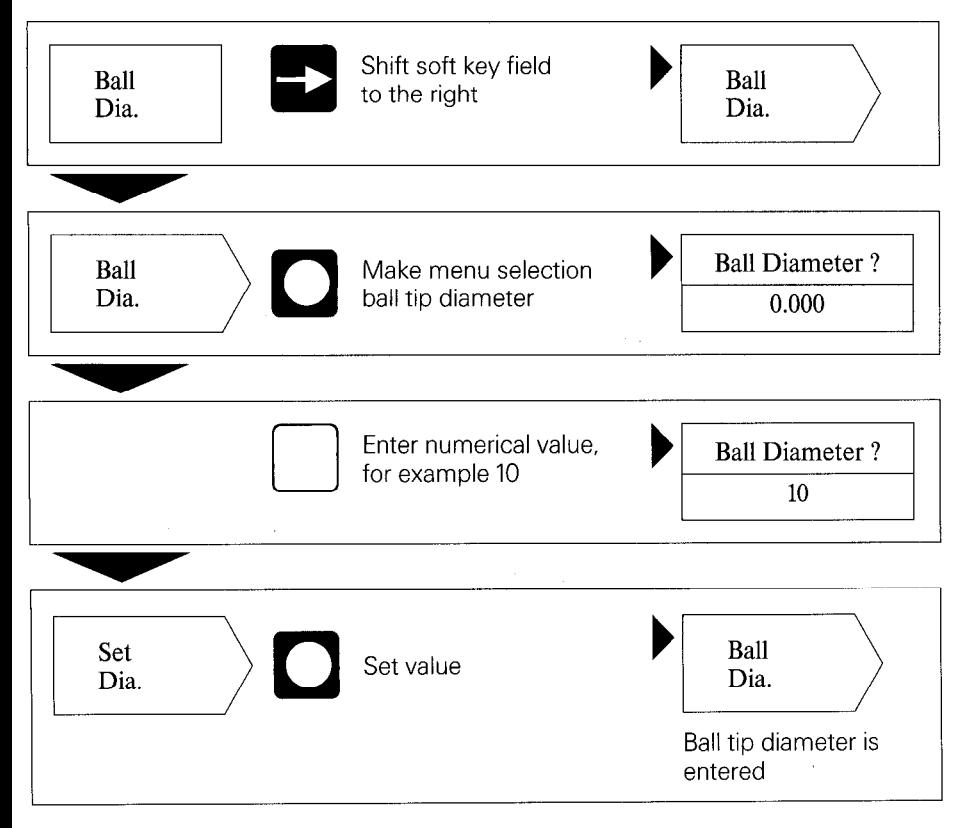

ameters

#### <span id="page-27-0"></span>1.2 Overview of User **Parameters**

#### Selection via MOD key

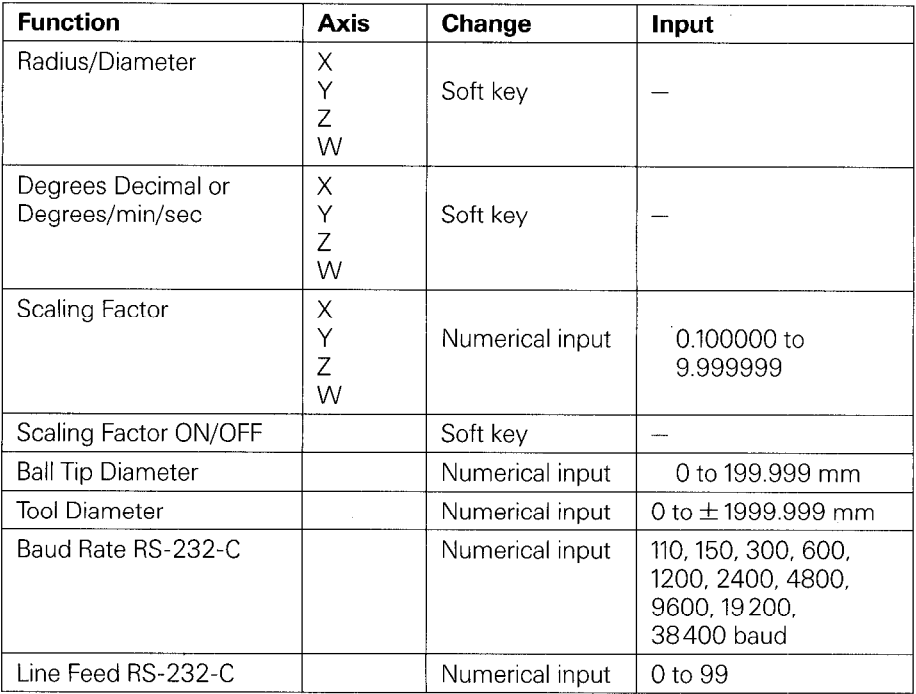

(For descriptions of user parameters see section 4.1)

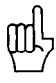

If "Diameter" or "Scaling Factor ON" have been selected, the followin symbols appear behind the display value:

0: Diameter display

!: Scaling factor active

<span id="page-28-0"></span>2 Operating **Parameters** 

There are three groups of operating parameters:

 $\blacktriangleright$  P 1.1 to P13.0 – configuration of the user parameters

 $\blacktriangleright$  P21.1 to P28.0 - presetting of the user parameters

 $\blacktriangleright$  P40.1 to P99.0 – operating parameters for machine interface

These settings are normally made only once during commis sioning and then remain fixed.

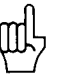

Operating parameters can only be selected through code number 95148 and should not be changed by the machine operator. We recommend that you keep a written copy of the entry values for the operating parameters or store them on an external data medium.

#### 2.1 Accessing the **Operating Parameters**

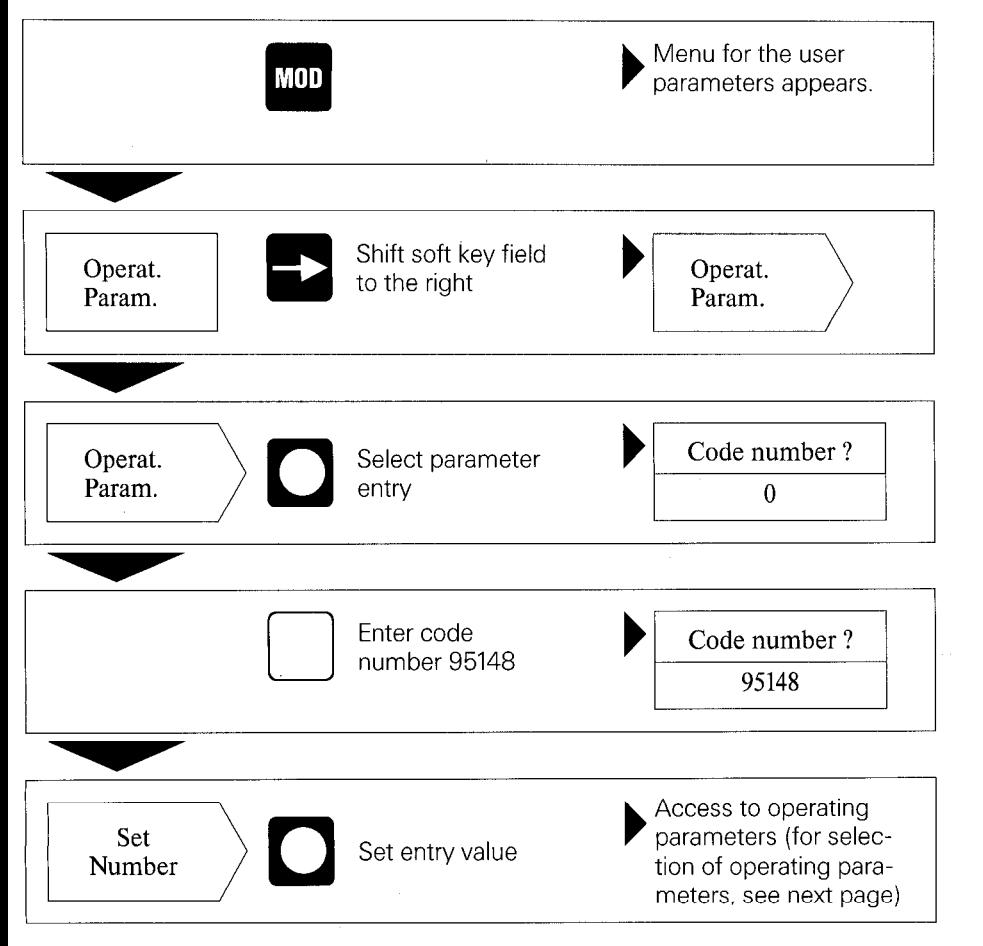

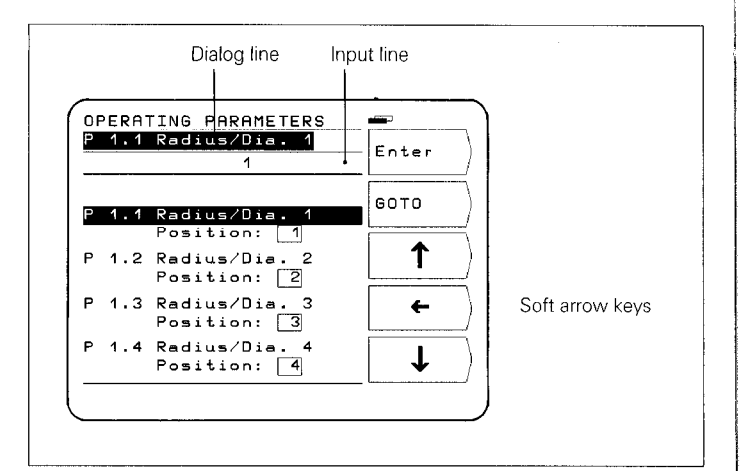

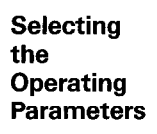

#### Selection via vertical soft arrow keys

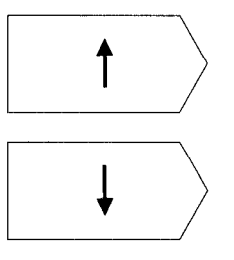

Select desired operating parameter with vertical soft arrow keys.

or

#### ■ Selection via GOTO

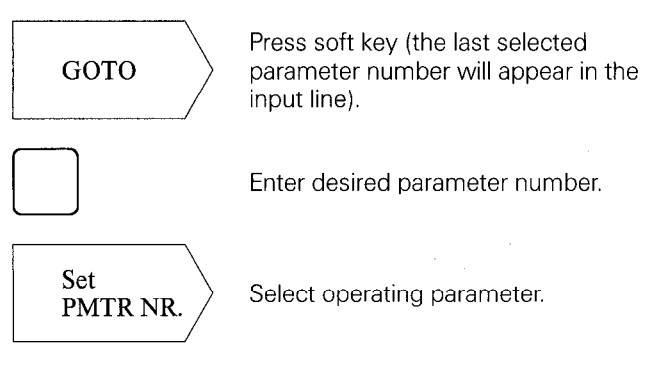

#### <span id="page-30-0"></span>Changing **Operating Parameters**

#### $\blacksquare$  Changing operating parameters by entering a numerical value

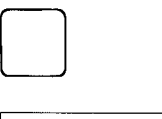

Example: P 25.0 ball diameter Enter numerical value (e.g. 5).

Enter  $\mathbf{F}$ 

Pressing the soft key Enter transfers the entry value; the next parameter is then displayed.

#### $\blacksquare$  Changing operating parameters with the horizontal soft arrow key

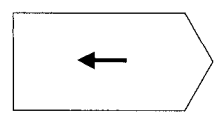

The frame in the parameter line indicates the current parameter entry value. Press the soft key to bring the next parameter entry value into the frame.

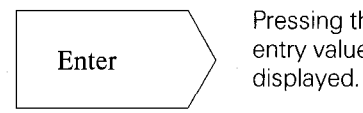

Pressing the soft key Enter transfers the entry value; the next parameter is then

#### 2.2 **Configuring** the User **Parameters**

Pressing the MOD key calls the user parameters to the display. These parameters are located in soft-key fields in a certain arrangement of field positions. The field positions are indicated by the numbers in the illustration below. (Factory presetting as it appears after switch-on.)

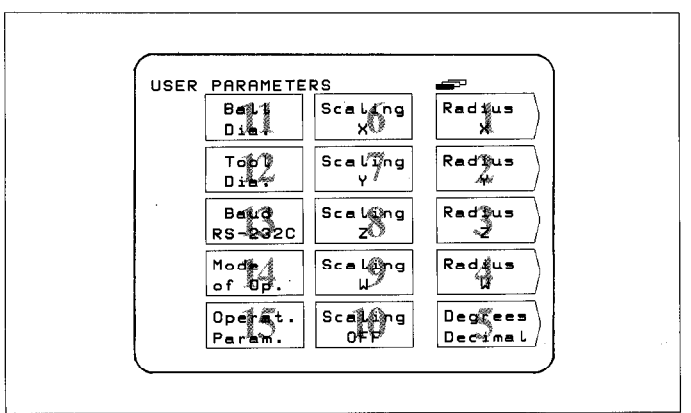

The field position of any user parameter can be changed by means of the operating parameters P 1.1 to P 13.0. (Exception: field position 15 - operating parameters.) By entering a position of 0, the selected user parameter can be locked from access.

Parameters

#### Changing the field Position

 $\blacktriangleright$  First you must gain access to the operating parameters using the procedure described above in section 2.1. Then select the desired soft-key field.

**Example:** You wish to transfer the parameter in field position 14 to field position 13.

#### Original Display

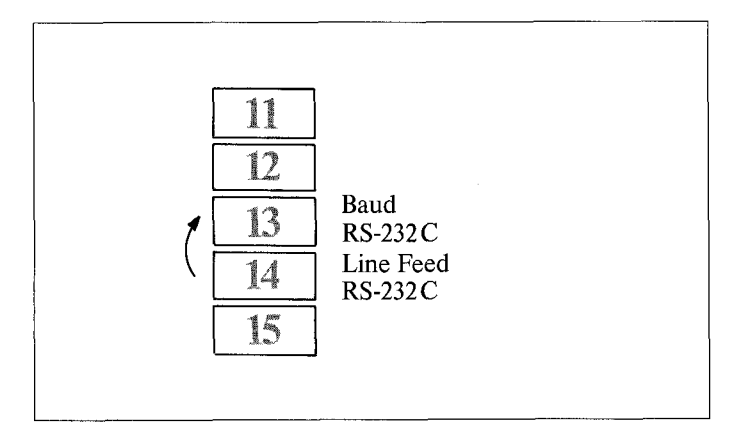

#### Procedure

- $\blacktriangleright$  Select the parameter in field position 14 (factory preset to P 8.0).
- $\blacktriangleright$  Enter the new field position (position 13) with numeric keypad and press the soft key Enter.

Pressing the  $\blacktriangle$  key recalls the menu for the user parameters.

#### New Display

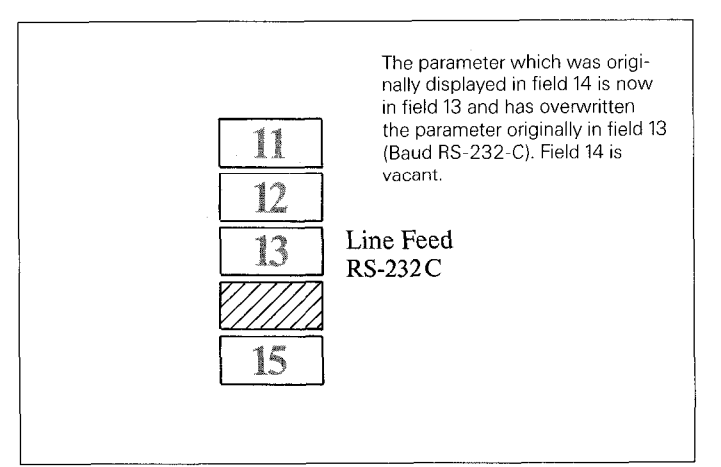

#### <span id="page-32-0"></span>The overwritten parameter (Baud RS-232C) can be reentered into the table as follows:

**• Repeat procedure for access to operating parameters and** select the overwritten parameter (P 7.0 Baud Rate RS-232C). This parameter has assumed the Position: 0.

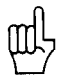

Access to user parameters via the MOD key can be locked by entering Position: 0.

Note: Locked user parameters can only be changed via the operating parameters P21.1 to P28.0.

If you wish to transfer the locked user parameter (P 7.0) to the vacant field position 14, enter the field position 14 for this parameter.

#### 2.3 Presetting the User **Parameters**

User parameters can also be set with the operating parameters (P21.1 to P28.0). This makes it possible to change locked user parameters. Changing these parameters is effective regardless of whether they are changed in the "User Parameters" menu or the "Operating Parameters" menu.

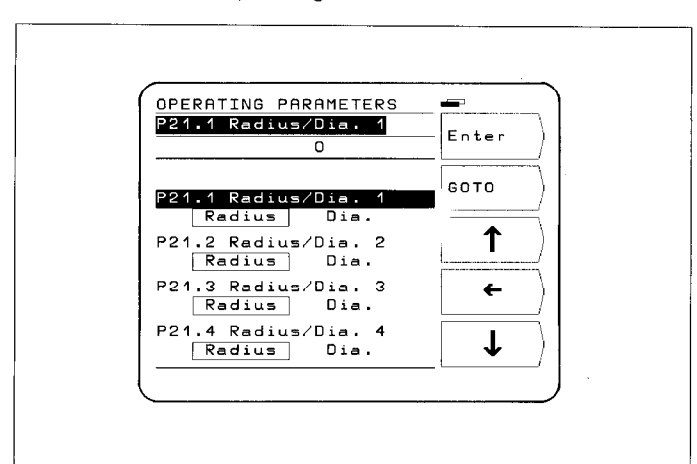

Parameters

# <span id="page-33-0"></span>2.4 **Overview of<br>Operating Parameters**

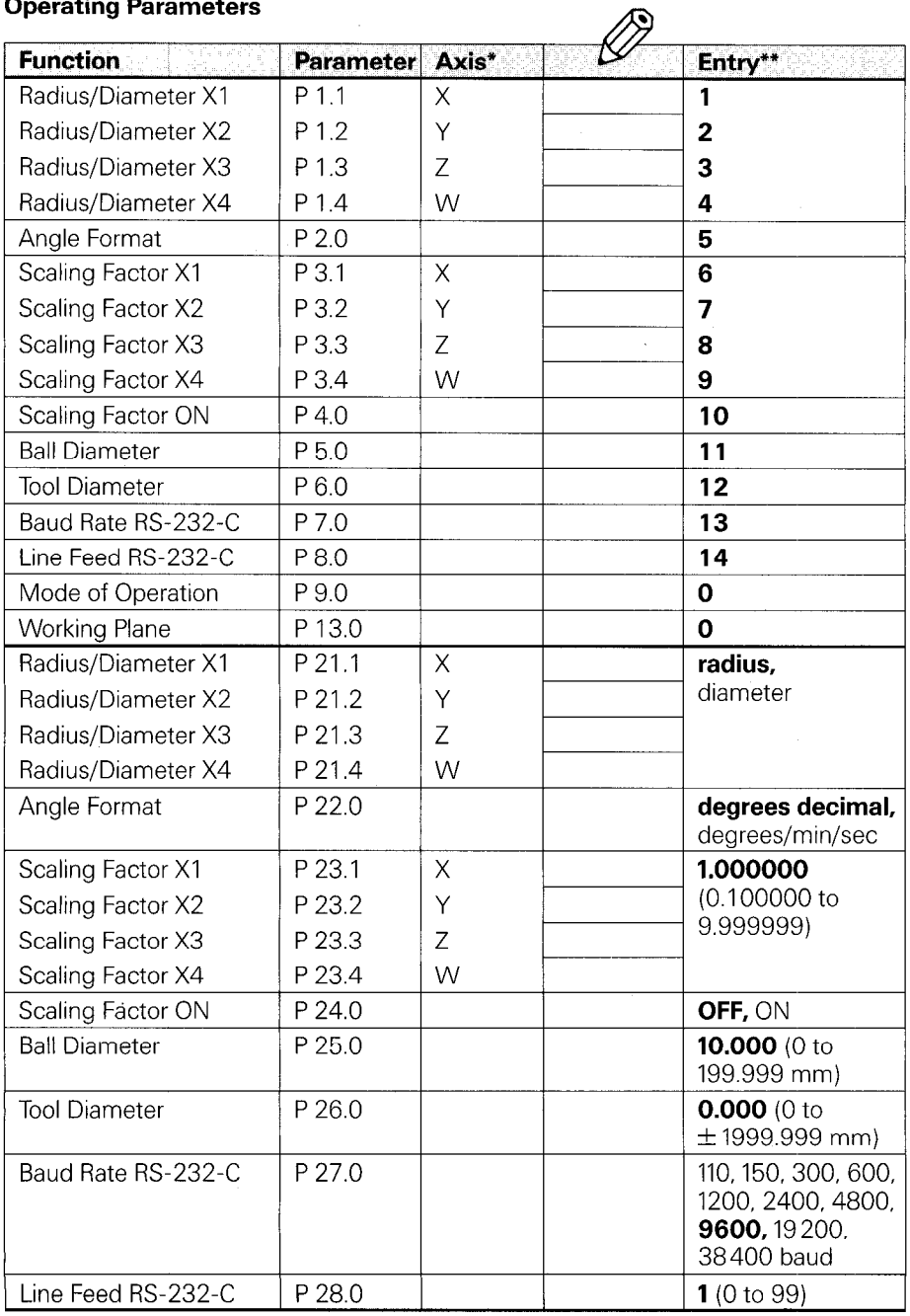

#### Operating Parameters (cont'd.)

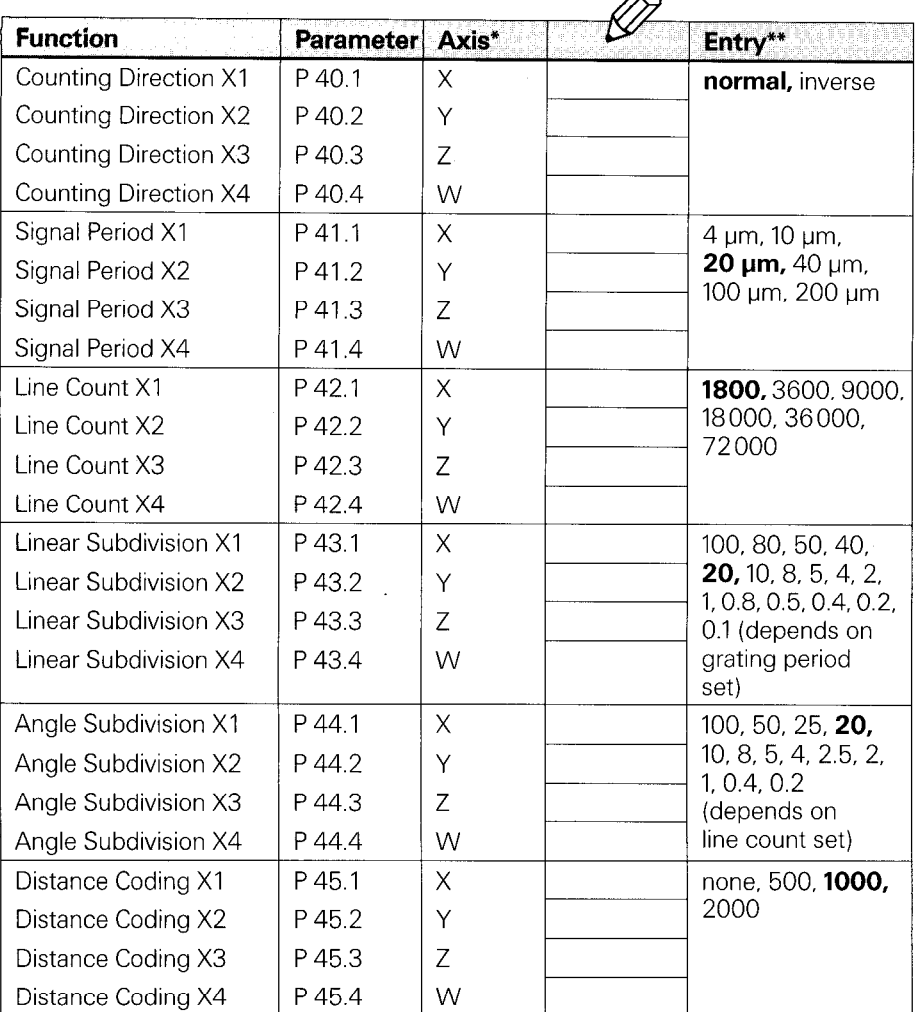

へ

(For description see section 4.2)

- For the sake of simplicity, the axis designations are assumed to be those set in parameter P50.\* (X1= X, X2 = Y, X3 = Z, X4 = W). X1, X2, X3, X4 are the corresponding designations of the encoder inputs (see back of unit).
- \*\* Factory presettings are indicated in **bold type.**

**Parameters** 

## Operating Parameters (cont.'d.)

![](_page_35_Picture_54.jpeg)

#### Operating Parameters (cont'd.)

![](_page_36_Picture_47.jpeg)

 $\sqrt{2}$ 

(For description see section 4.2)

- For the sake of simplicity, the axis designations are assumed to be those set in parameter P50.\* (X1  $=$  X, X2  $=$  Y, X3  $=$  Z, X4  $=$  W). X1, X2, X3, X4 are the corre sponding designations of the encoder inputs (see back of unit). \*
- \*\* Factory presettings are indicated in **bold type.**

Parameters

#### <span id="page-37-0"></span>3 Tables

### 3.1

## Display Step, Signal Period and Subdivision Factor for Linear Encoders

![](_page_37_Picture_51.jpeg)

## 3.2

## Display Step, Line Count and Subdivision Factor for Angle Encoders

![](_page_37_Picture_52.jpeg)

## <span id="page-38-0"></span>3.3 Distance-Coded Reference Marks

![](_page_38_Picture_123.jpeg)

![](_page_38_Picture_124.jpeg)

39

#### <span id="page-39-0"></span>4 Parameter Description

![](_page_39_Picture_195.jpeg)

![](_page_39_Picture_196.jpeg)

![](_page_39_Picture_3.jpeg)

are only active if operating parameters P 9.0 and P 13.0 are configured as user parameters (see section 2.2).

#### <span id="page-40-0"></span>4.2 Operating Parameters P

![](_page_40_Picture_166.jpeg)

must be defined as a linear axis in parameter P 48.".

Parameters

![](_page_41_Picture_171.jpeg)

#### P 48." Axis Definition

![](_page_42_Picture_1.jpeg)

Parameter P 48." defines whether the axis input is inhibited (off) or the axis functions as a linear or rotary axis.

For unused encoder inputs enter off in parameter P 48.\*.

![](_page_42_Picture_202.jpeg)

3-4: Axis X4 subtracted from X3, result displayed on axis X3

#### P 52.0 Dialog Language

The dialog language can be chosen from two available languages. Which two languages are available depends on the program number:

![](_page_42_Picture_203.jpeg)

Parameter P 53.0 defines the working plane. Possible settings: X/Y, Y/Z, Z/X

**Parameters** 

P 54.0 Mirror Graphics Display of the bolt hole circle graphics can be set in parameter P 54.0 in the case that it deviates from the normal coordinate system.

off: no mirroring

ver: the vertical coordinate axis is mirrored

hor: the horizontal coordinate axis is mirrored

ve + ho: both coordinate axes are mirrored

![](_page_43_Picture_6.jpeg)

When an axis is mirrored, the direction of rotation for hole numbering is changed in the graphics.

P 55.0 Direction of Rotation, Bolt Circle Graphics

P 56." Zero Range

P 57.0 Display Freeze Depending on the setting of parameter P 54.0, parameter P 55.0 defines the direction of rotation of the holes in the bolt hole circle graphics.

normal: direction of rotation (in the graphics) is from the first to the second axis.

inverted: direction of rotation (in the graphics) is from the second to the first axis.

Parameter P 56." defines a range around "zero" in which a zero crossover signal will be generated (see External Functions). Input range: 0 to 99.999 mm.

The current measured value is stored and output over the RS-232-C data interface with every storage procedure (CTRL, pulse, contact). The display on the **screen** can be set with parameter P 57.0:

- off: the display is not stopped during a storage signal
- concrnt: the display is stopped only for the duration of the storage signal
- stopped: the display is stopped, but is updated by every storage signal

P 58.0 Distance-To-Go Mode

In the distance-to-go function, the actual value can be displayed instead of the graphic positioning aid. bar: graphic positioning aid actual value: display of the absolute position in small type beneath the distance-to-go display.

P 59.0 Sleep Delay Parameter P 59.0 allows input of a delay time (in minutes) for protective standby mode. If no keys are pressed and no axis movements take place for the length of time entered as the delay time, the screen image is reversed. This prevents screen burning.

5 - 98: delay time in minutes

99: no protective standby mode.

![](_page_44_Picture_59.jpeg)

Parameters

## <span id="page-45-0"></span>Data Interface

POSITIP is equipped with a data interface according to EIA standard RS-232-C (CCITT standard V.24).

1 Definition of the RS-232-C/V.24 Interface The data transfer code is ASCII with even parity bit. The RS-232-C data interface is designed for serial data transfer; devices with parallel data interfaces cannot be connected. Levels for  $\overline{\text{TXD}}$  and  $\overline{\text{RXD}}$  (negative level for "1"):

> 10  $\overline{688880000000000}$

,,,,,,,,,,,,,  $\overline{21}$ 

![](_page_45_Picture_118.jpeg)

RS-232-C/V.24 port

2 Pin Layout X31 **Signal Description** 

![](_page_45_Picture_119.jpeg)

 $*$  The designations  $\overline{\text{TXD}}$ ,  $\overline{\text{RXD}}$  indicate negative levels for "1".

# <span id="page-46-0"></span>(Wiring) standard.

**3 Connection of** The connecting cables must be wired in accordance with the **External Units** type of data device employed. Pin layouts are sometimes non-

#### Frequently used wiring:

#### Complete wiring

![](_page_46_Figure_4.jpeg)

Signals RTS, CTS, DSR and DTR must have working level "1"  $(+ 5$  to  $+ 15$  V) for data transfer.

#### Simplified wiring

![](_page_46_Figure_7.jpeg)

Signals RTS, CTS, DSR and DTR have permanent working level "1"  $(+5 V to +15 V)$  due to bridges  $4/5$  and  $6/20$ .

<span id="page-47-0"></span>4 Data Transfer Measured values, part programs and operating parameters can transferred over the PT 850's RS-232-C data interface. The data interface can operate with two different data transfer protocols:

- $\blacktriangleright$  External data transfer protocol (EXT) for printers, punching units, readers and other peripherals.
- b FE data transfer protocol (FE) for the HEIDENHAIN FE 401 Floppy Disk Unit or a suitably adapted computer.

![](_page_47_Picture_149.jpeg)

**4.1** The baud rate indicates the number of bits which can be trans-Data Transfer ferred per second.

Rate (Baud Rate) Peripheral devices must be fully able to process the selected baud rate in order to avoid errors in data transfer. The desired baud rate is selectable under the user parameters (via the MOD key). The selected baud rate must be identical to the baud rate of the peripheral device.

![](_page_47_Picture_8.jpeg)

In FE mode (for the FE 401 Floppy Disk Unit from HEIDEN-HAIN), the data transfer rate is always 9600 baud regardless of the baud rate set via the MOD kev.

#### 4.2 Data Format

![](_page_47_Picture_150.jpeg)

![](_page_47_Picture_12.jpeg)

The connected unit must be set to "even parity" because of the error monitoring employed in this output. A data transfer cable (Id.Nr. 242869..) is available from HEIDENHAIN.

<span id="page-48-0"></span>4.3 Measured Value Output The current display value can be transferred over the RS-232-C data interface to peripheral equipment such as a printer. After a storage command, the measured value is output (for a maximum of 4 axes) through an internal buffer. The storage signal can be generated via the RS-232-C interface, the "external functions", or via probing with the edge finder.

4.3.1 Storage via RS-232-C **Interface** 

When the control character CTRL  $B \rightleftharpoons STX$ ) is transmitted, a storage signal is generated and the measured value is transmitted over the TXD output of the RS-232-C data interface. The duration of data transfer depends on the selected baud rate. the number of axes and the number of line feeds.

![](_page_48_Figure_4.jpeg)

**Interruption** The receiving device can interrupt and restart data transfer by of **Data Transfer**  $\triangleright$  Start/stop via the RXD input of the data interface  $\blacktriangleright$  Start/stop via the RXD input of the data interface  $DC3 = X$  OFF = CTRL S: interrupt data transfer  $DC1 = X ON = CTRL Q$ : resume data transfer ▶ Control line CTS

> After the stop signal CTS or the stop character DC3 has been received, no more than two additional characters can be output.

**Data Interface** 

<span id="page-49-0"></span>4.3.2 Contact closing against 0 V on the 25-pole D-subminiature **Storage via** socket X41 causes a storage signal to be generated and the **External Functions** measured value to be transmitted over the TXD output of the RS-232-C interface. The time required for data transfer depends on the selected baud rate, the number of axes, the number of line feeds and the type of storage signal (pulse or contact).

![](_page_49_Figure_2.jpeg)

The transit time of the encoder signals from input to the internal buffer is approximately 4 us. The measured value which is stored is therefore the value which existed approximately 4 us prior to the time point of storage. (See also External Functions).

![](_page_50_Picture_0.jpeg)

<span id="page-51-0"></span>**4.3.3** If parameter **P 61.0 Probe/RS-232-C** is set to **on,** then after **Storage via** probing with the edge finder in the probing functions **edge. Storage via** probing with the edge finder in the probing functions **edge,**<br>**Probing Functions centerline** or **circle center** a storage signal is generated centerline or circle center a storage signal is generated and the measured value is sent over the TXD output of the RS-232-C interface. (See Parameters, section 4.2).

#### Sequence of Character Output (example PROBE: EDGE)

![](_page_51_Picture_152.jpeg)

#### Sequence of Character Output (example PROBE: CENTERLINE)

![](_page_51_Picture_153.jpeg)

## Sequence of Character Output (example PROBE: CIRCLE CENTER)

![](_page_52_Picture_92.jpeg)

The axis designation for the circle center coordinates depend on the working plane.

![](_page_52_Picture_3.jpeg)

# Character Output

<span id="page-53-0"></span>**4.3.4** Depending on the axis definition, the characters for measured **Sequence of** value output are generated in the following order: value output are generated in the following order:

## Sequence of Character Output (example for linear axis)

![](_page_53_Picture_136.jpeg)

#### Sequence of character output (example for rotary axis/degree decimal display)

![](_page_53_Picture_137.jpeg)

#### Example for rotary axis/degree-minutes-seconds display

![](_page_54_Picture_65.jpeg)

If the linear or angle encoder is defective, no display values are output. For the algebraic sign and the display value, question marks (?) are output.

![](_page_54_Picture_3.jpeg)

<span id="page-55-0"></span>4.4 External Input/ output of Programs

4.5 Input/Output of **Operating Parameters** 

![](_page_55_Picture_2.jpeg)

In the PROGO mode of operation, it is possible to read programs into or out of POSITIP over the RS-232-C data interface (see Working with the POSITIP 850).

Operating parameters can be input and output over the RS-232-C data interface. Printers connected to the PT 850 must be equipped with a serial RS-232-C interface (for the data format see section 4.2).

Programs and operating parameters with the same program number can be stored with the FE 401 Floppy Disk Unit from HEIDENHAIN. When loading operating parameters, POSITIP automatically generates program number 850 unless a different number is entered.

Sequence:

- ▶ Select operating parameter (see Parameters, section 2).
- Select page 2 (menu for parameter input/output).

![](_page_55_Picture_9.jpeg)

**EXT** (for printer or other peripheral device).

In FE mode, the data transfer rate is always 9600 baud, independent of the baud rate set via MOD. When EXT is selected, the baud rate set via MOD for printer output is effective.

![](_page_55_Figure_12.jpeg)

Operating parameters are read out with program number 850.

Operating parameters with program number 850 are read in.

If you do not wish to input or output the operating parameters with program number 850, then the desired program number must be entered before pressing the Param. Output or Param. Input soft keys.

![](_page_55_Figure_16.jpeg)

Displays the program directory of the FE 401. During read-in of the directory, the dialog Reading FE Directory: is displayed,

Data transfer is terminated

# <span id="page-56-0"></span>External Functions

![](_page_56_Picture_141.jpeg)

![](_page_56_Picture_142.jpeg)

 $I =$ Input

 $O =$  Output

#### 2 External Zero Reset

The inputs (pins 2, 3, 4, 5) are active LOW (open  $=$  high level).  $U_{\text{eH}} \geq 3.9 \text{ V}$  (max. 15 V)

 $U_{el} \leq 0.9$  V at  $-I_{el} \leq 6$  mA Switching via.TTL components (e.g. SN 74LSXX) is made possible by an internal 1 k $\Omega$  pull-up resistor. Contact closing against 0 V (pin 1 or 10) clears display of the corresponding axis.

![](_page_56_Picture_8.jpeg)

**External zero reset** is only possible during display of actual position.

**3 Storage** Contact closing against 0 V (pin 1 or 10) causes a storage sig-(Pulse, Contact) nal to be generated and a measured value to be output over the RS-232-C data interface (see Data Interface, section 4.3).

<span id="page-57-0"></span>![](_page_57_Picture_124.jpeg)

<span id="page-58-0"></span>![](_page_58_Picture_116.jpeg)

![](_page_58_Figure_1.jpeg)

#### Basic Circuit Diagram

ating instructions for the KT 110.

Output voltage of edge finder:  $U_{\text{FT}} = 3 \text{ V}$ Input current (assumed value):  $I_e = 1$  mA On-state voltage at optocoupler (assumed value):  $U_D = 1.5 V$ 

59

<span id="page-59-0"></span>![](_page_59_Picture_103.jpeg)

![](_page_59_Figure_1.jpeg)

<span id="page-60-0"></span>![](_page_60_Picture_35.jpeg)

Ì

61

# <span id="page-61-0"></span>Specifications POSITIP 850 For Milling

![](_page_61_Picture_89.jpeg)

![](_page_62_Picture_124.jpeg)

## <span id="page-63-0"></span>**Dimensions** mm/inch

![](_page_63_Figure_1.jpeg)

![](_page_64_Figure_0.jpeg)

65

![](_page_65_Picture_0.jpeg)

# Service

#### DR. JOHANNES HEIDENHAIN GmbH

Dr.-Johannes-Heidenhain-Straße 5 D-8225 Traunreut, Deutschland @ Allg. Service (08669) 31-1272 tios TNC-Service (08669) 31-1446 EEl(O8669) 9899

![](_page_65_Picture_4.jpeg)